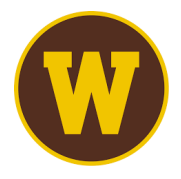

# **Western Michigan University**

International Students – GeoBlue Self-Enrollment Guide

## **Step 1:**

Please go to <https://wmich.edu/internationaladmissions/resources/insurance>

Next, you will find the GeoBlue Members Guide half-way down the page.

- COMING FALL 2024 Effective Fall 2024, WMU is instituting new health insurance policy requirements and procedures (See Health Insurance Rules and Regulations below). WMU international students and scholars on F and J visas must be enrolled in GeoBlue Health Insurance plan. For additional information, please see below:
- A GeoBlue Member Guide

Click this link

- A Pre-Departure Program
- $\bullet$   $\Box$  FAQs
- A Health Insurance Rules and Regulations for WMU International Students and Scholars Effective Fall 2024

## **Step 2:**

Next, you will find the WMU-specific enrollment code and link to begin the selfenrollment process.

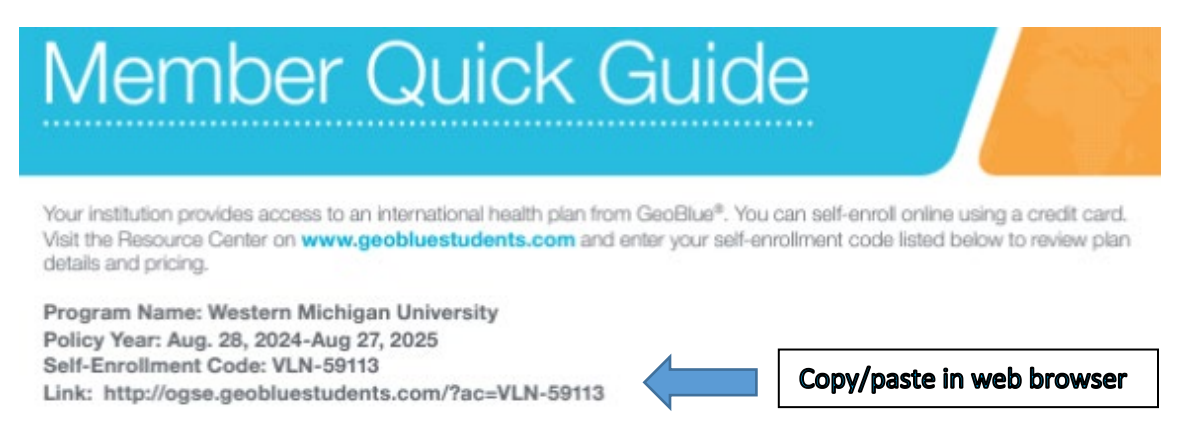

## **Step 3:**

## After copy/pasting the link into web browser, you will need to click "I Agree"

#### **Eligibility Acceptance**

This plan is designed for and open to international students enrolled at Western Michigan University only.

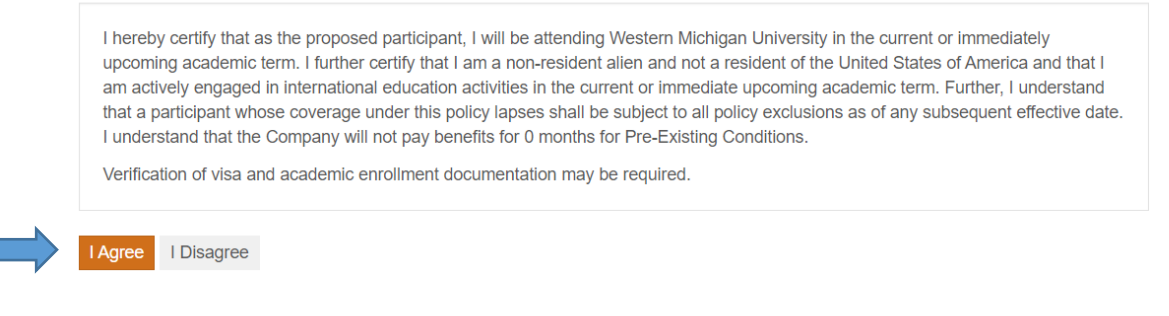

#### **Step 4:**

Next, you must select "New" or "Renewal" for the insurance. If you are using this plan for the first time, please select "New" and then hit the continue button.

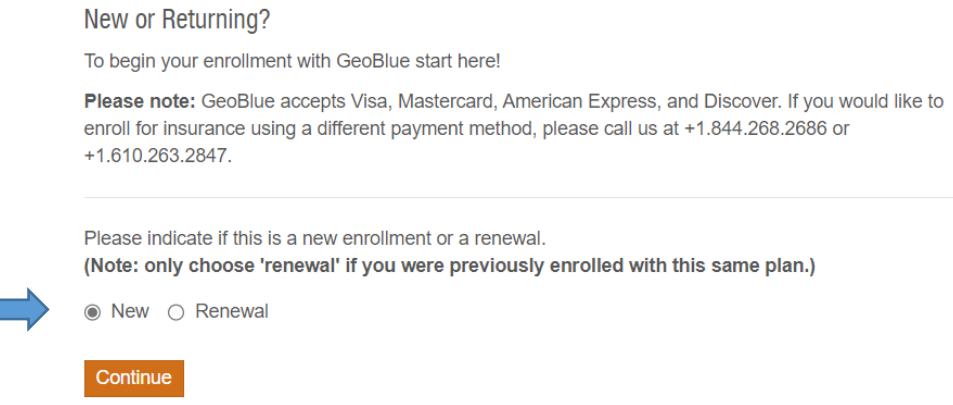

#### **Step 5:**

Now, please enter all of your information into the corresponding boxes below. This page requires all of your important personal information, as well as your contact info, educational activity and insurance coverage information.

### **Participant Information**

Online Group Enrollment - Western Michigan University

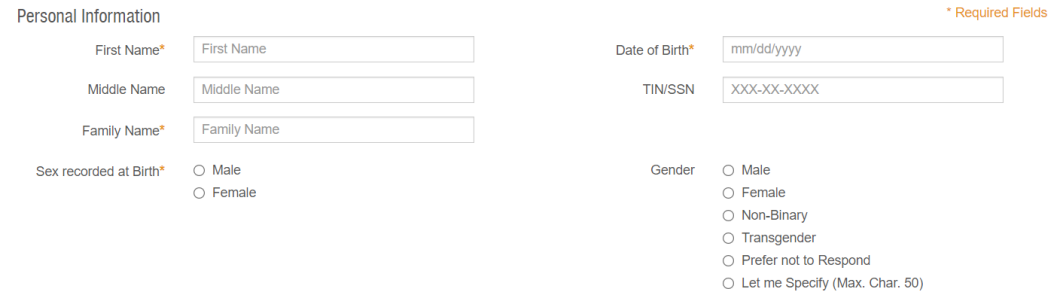

#### **Step 6:**

At the bottom of this information page, it's important to select the dates for which you are enrolling. There is a drop-down menu that will auto-populate the dates of coverage.

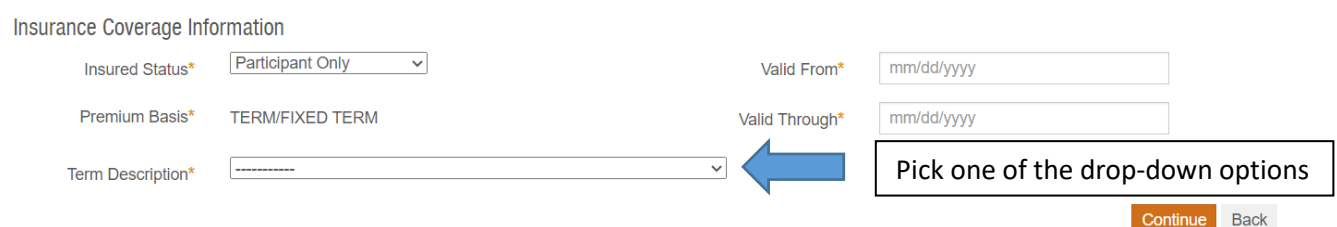

If you are enrolling additional family members, please change the insured status above.

#### **Step 7:**

After filling out the information above, please click continue. Next you will see a screen that provides a summary of information and the premium amount owed.

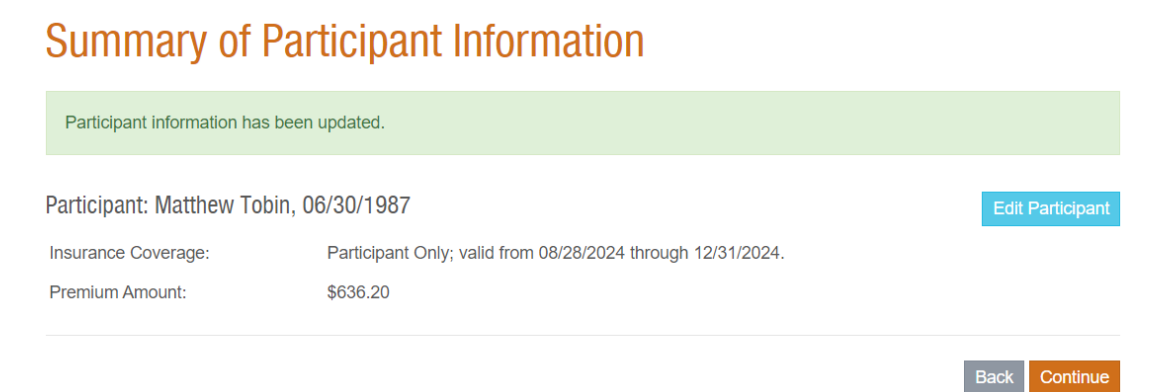

## **Step 8:**

Click "continue" on the summary page. Now, this is the time you will be able to enter your payment information. Finally, click "Purchase Plan" and you will now officially be enrolled into the WMU GeoBlue Insurance plan.

# **Payment**

Summary of Participant Information: Matthew Tobin, 06/30/1987

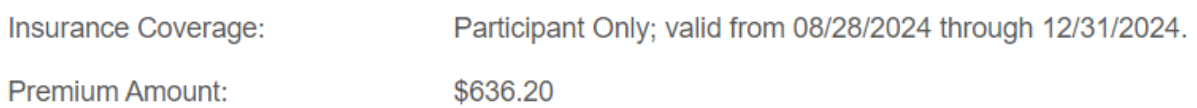

## **Payment Details**

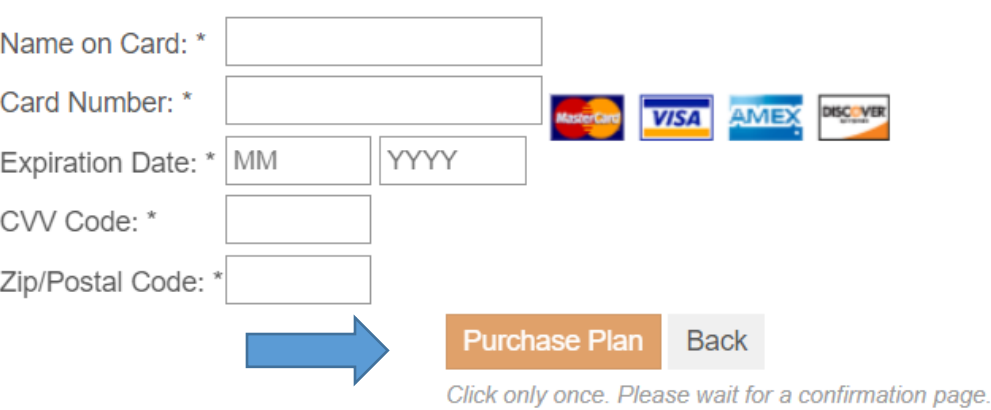